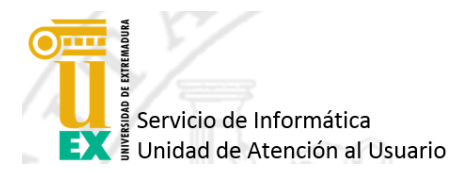

## Solución al error **"Aplicación bloqueada por la seguridad de Java**" al entrar en el Portafirmas

Al intentar acceder al Portafirmas en<https://uex09.unex.es/pfirma> con su certificado electrónico puede aparecer el siguiente error:

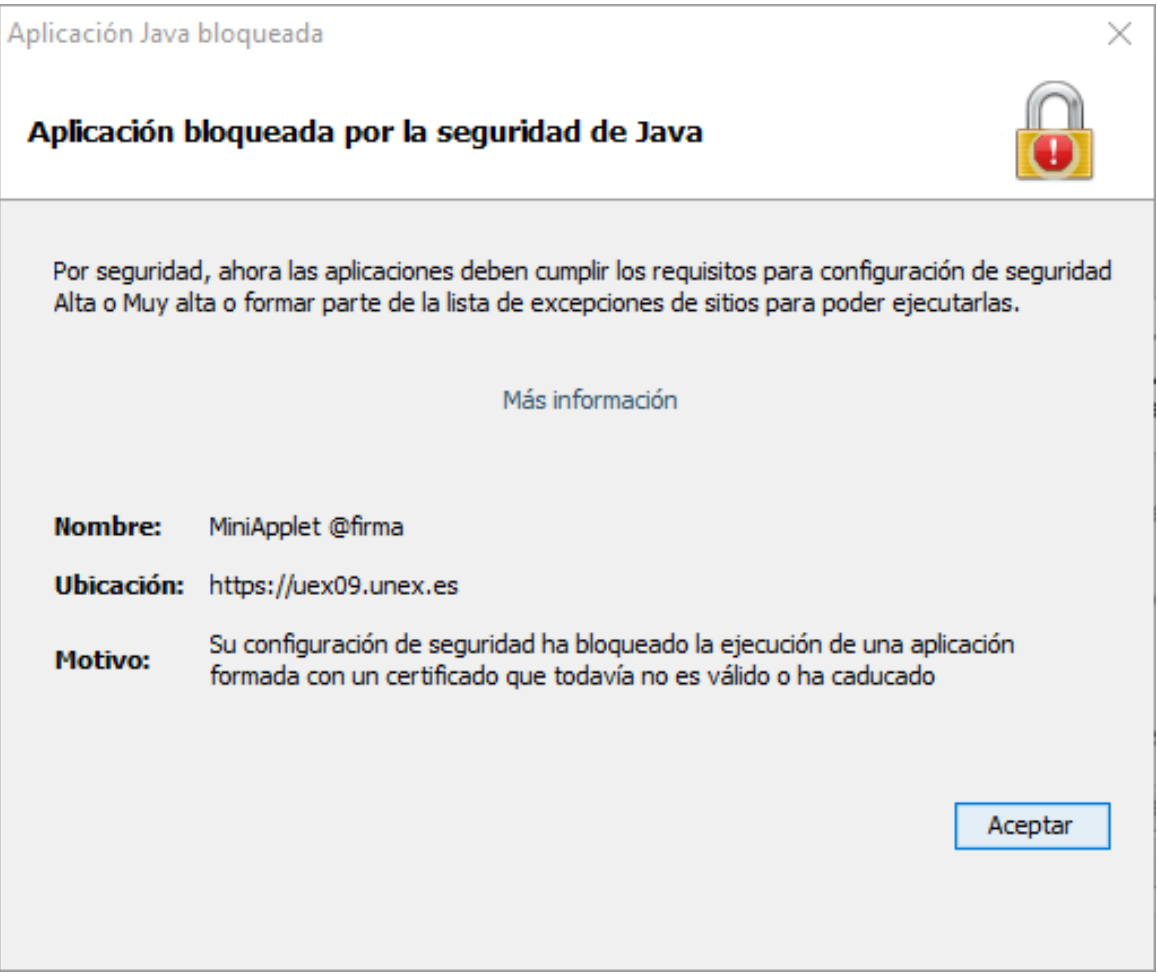

**Servicio de Informática**

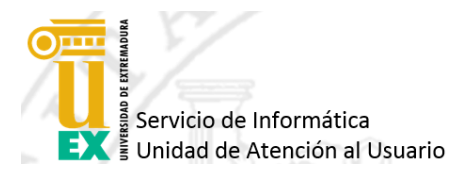

Para solucionarlo simplemente hay que añadir una excepción en la seguridad de Java.

Para ello acceda al Panel de Control de Java a través del Panel de Control de Windows o buscando "Java" en la caja inferior de búsqueda de Windows 10.

Una vez en el Panel de Control de Java pinche en la pestaña "Seguridad" y después en el botón "Editar lista de sitios".

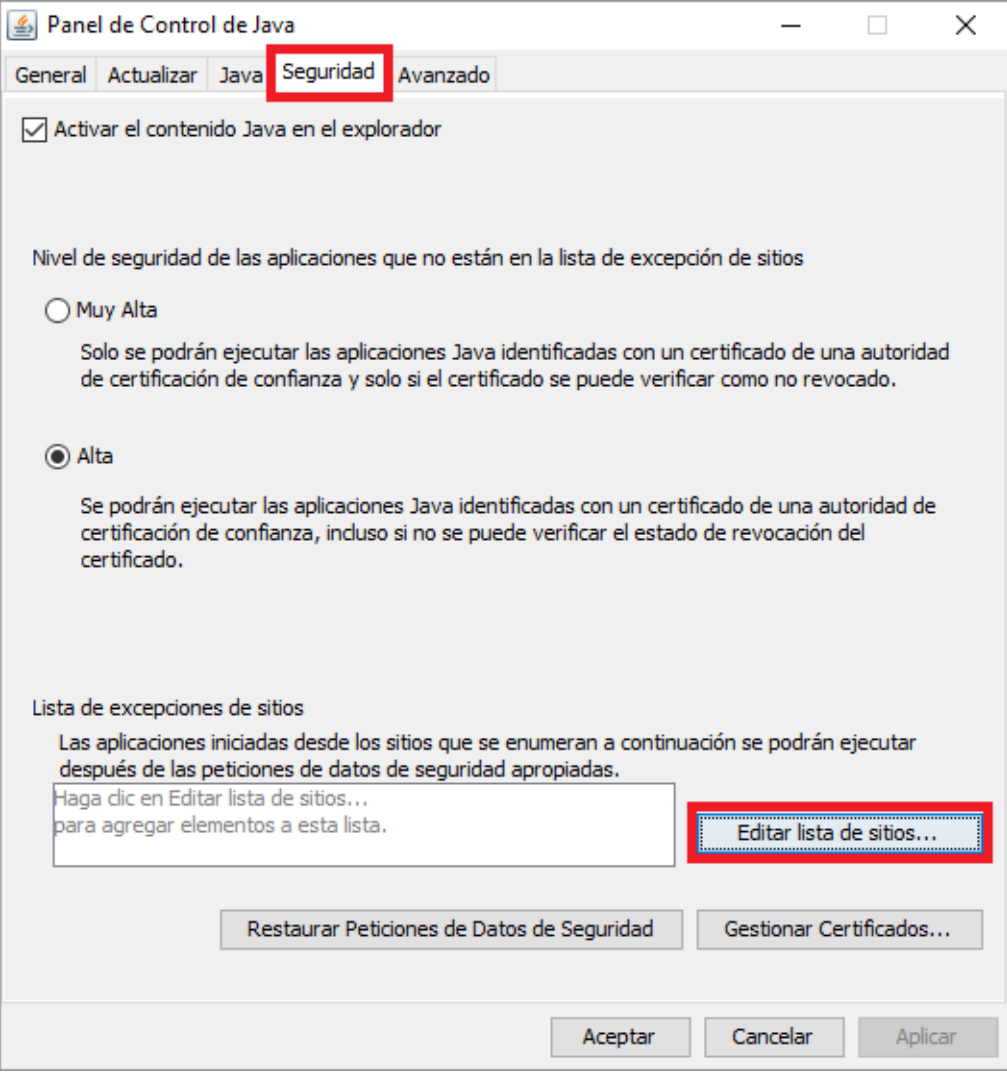

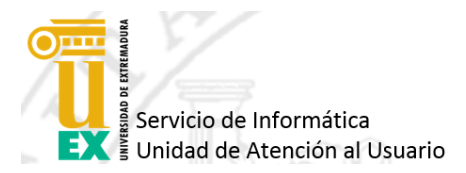

En la ventana que le aparece debe pinchar en el botón "Agregar" y escribir directamente y sin comillas "https://uex09.unex.es".

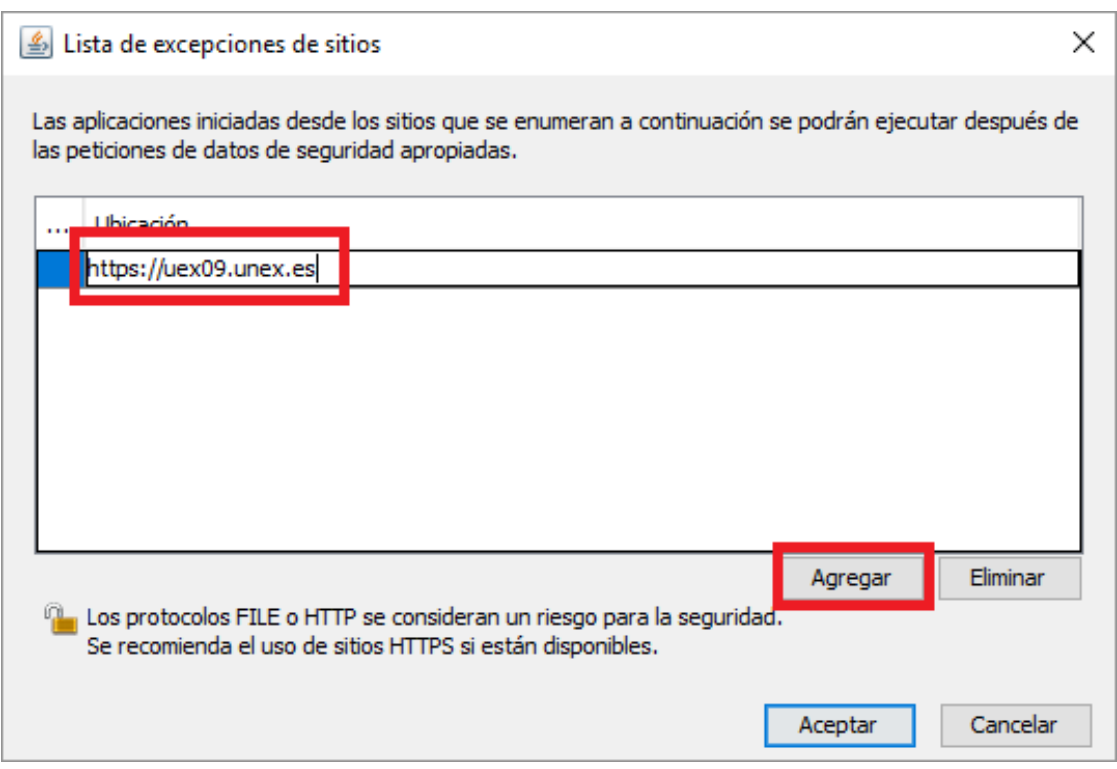

Ya podemos pulsar en "Aceptar", cerrar el Panel de Control de Java y recargar la página de acceso al Portafirmas.

Debemos permitir la ejecución del Applet de Java si nos lo pide para acceder.